## **Table of Contents**

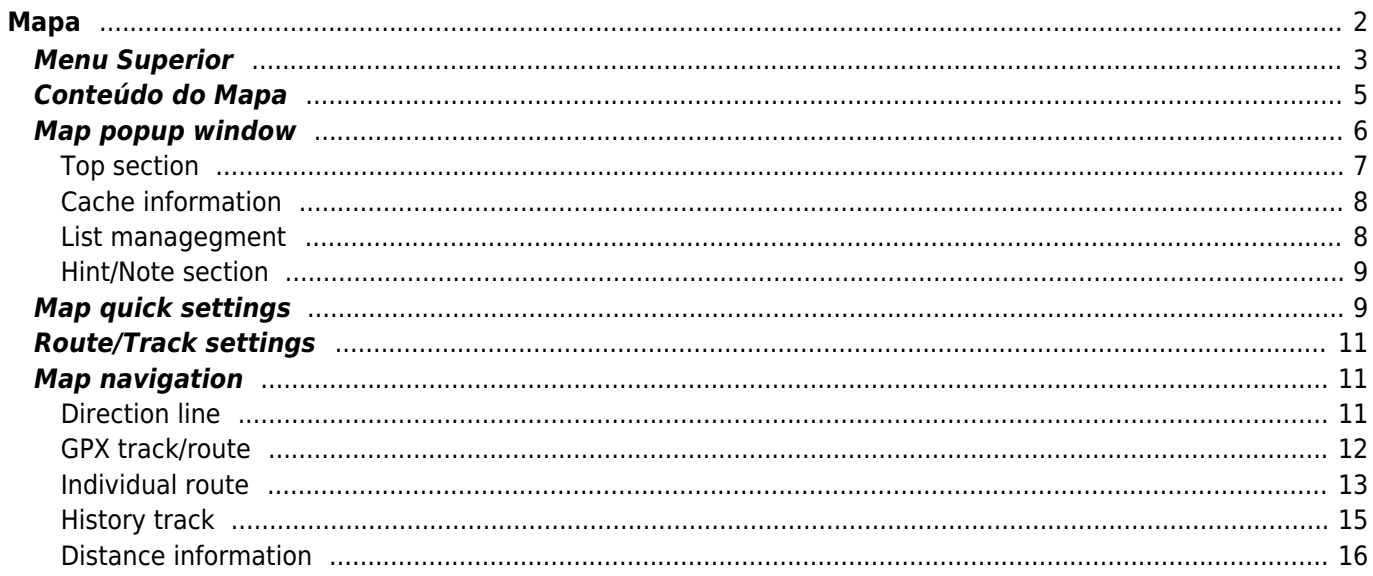

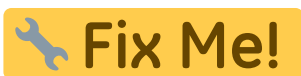

**This page is not fully translated, yet. Please help completing the translation.** (remove this paragraph once the translation is finished)

# <span id="page-1-0"></span>**Mapa**

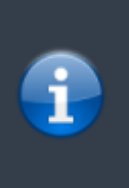

Para facilitar o uso, enquanto estiver na vista de mapa, o seu dispositivo não vai desligar automaticamente o ecrã. Para voltar ao modo automático, para conservar energia, é necessário sair deste mesmo ecrã. No entanto, a opção de desligar e ligar manualmente o ecrã funciona de forma normal.

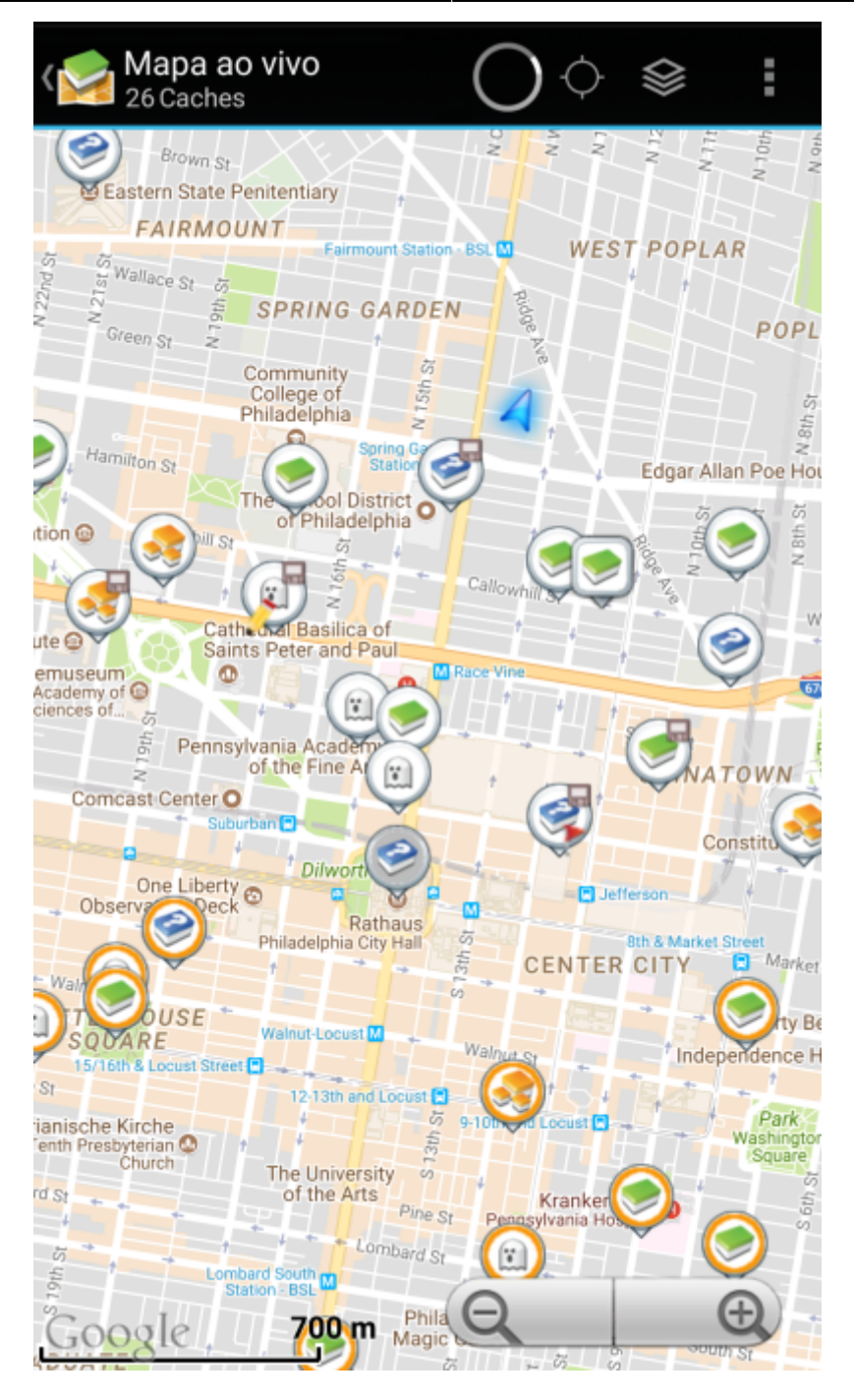

## <span id="page-2-0"></span>**Menu Superior**

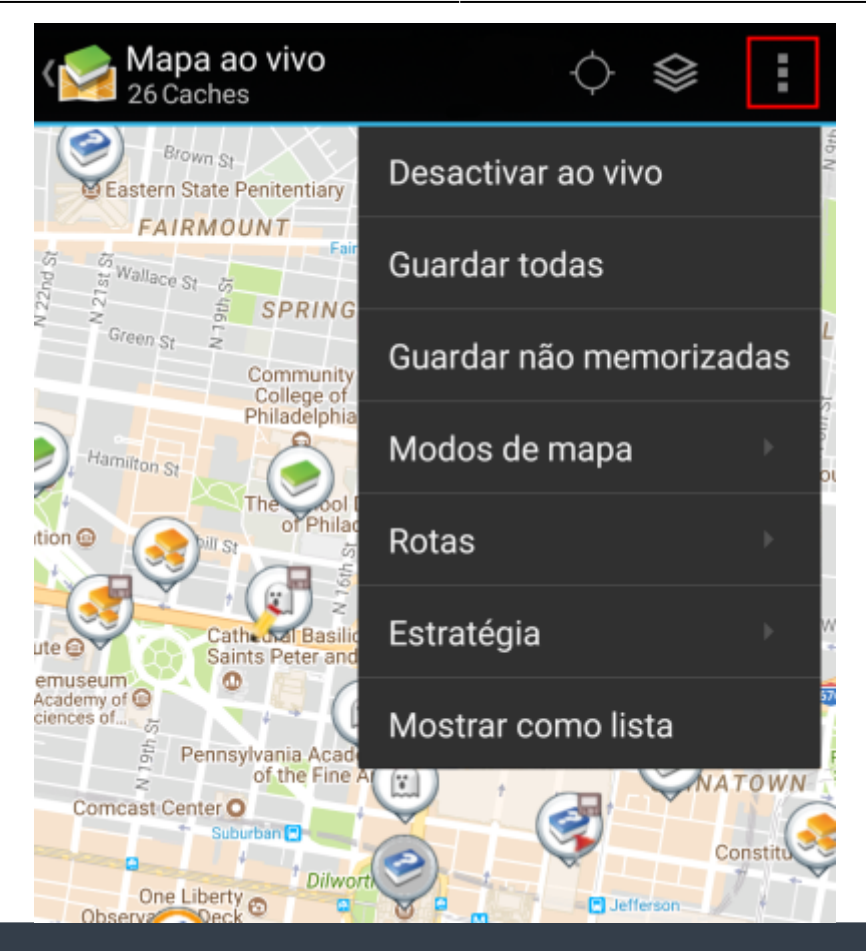

Os ícones apresentados na barra superior e os conteúdos escondidos no menu são distribuídos de forma dinâmica com base na resolução e orientação do seu dispositivo. Devido a este facto, poderá ser possível visualizar, mais ou menos itens no menu ou como ícones na barra superior. No caso de uma função no menu ser apresentada como ícone, poderá premir durante uns segundos o mesmo para ver a sua função.

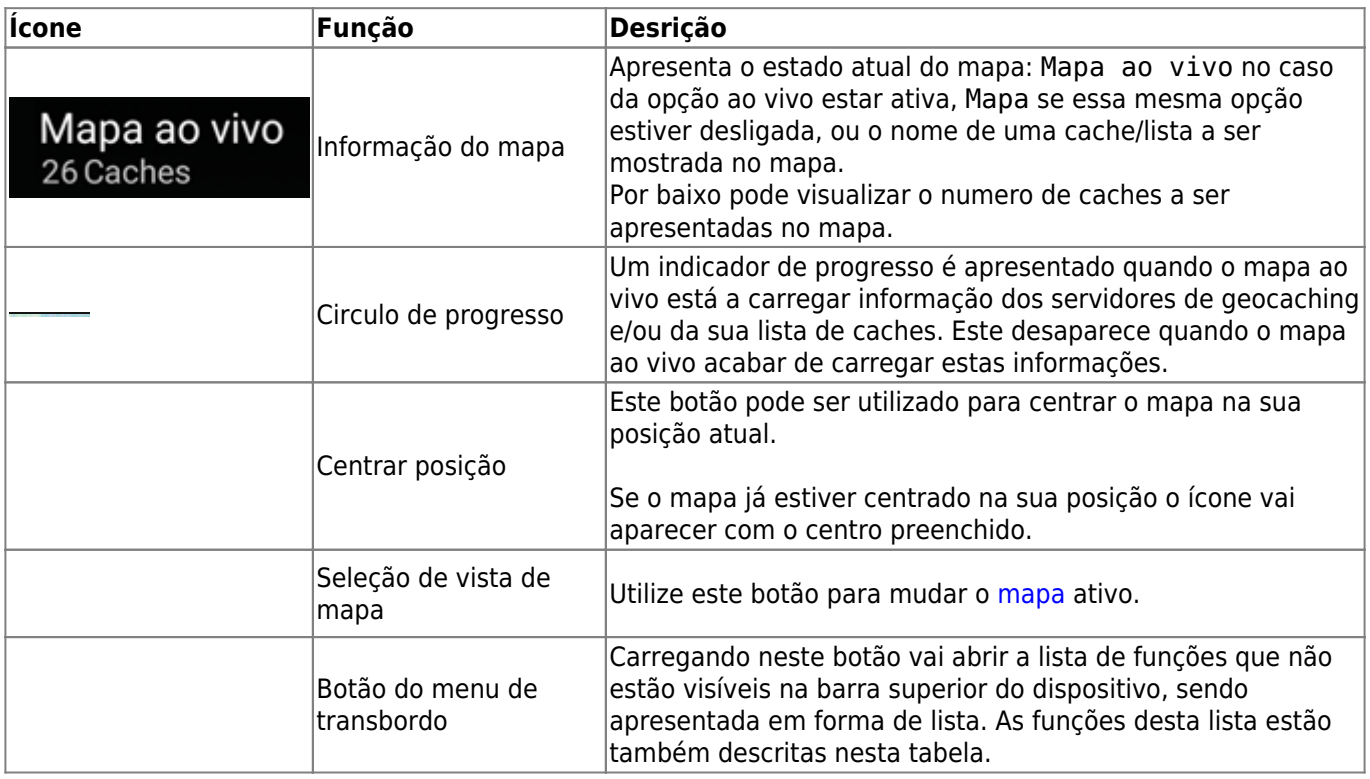

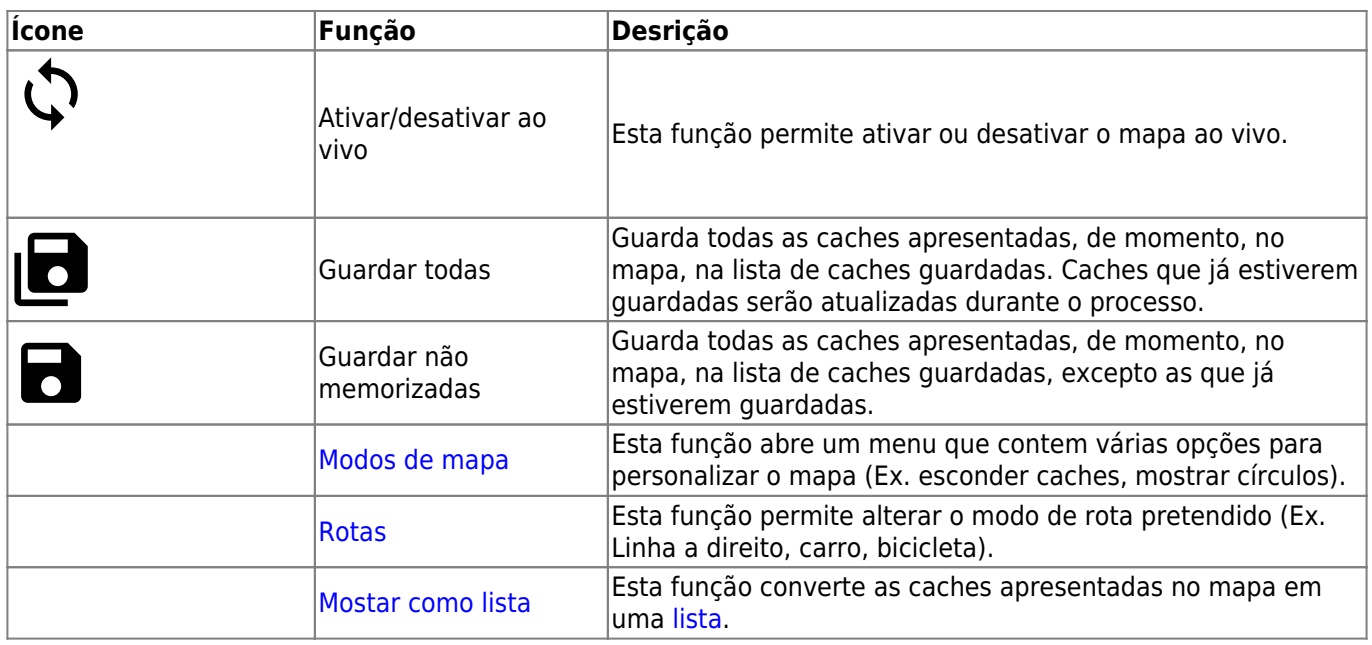

## <span id="page-4-0"></span>**Conteúdo do Mapa**

O mapa vai usar o [tipo de mapa](#page--1-0) selecionado para apresentar uma vista ao vivo de todas as caches na localização selecionada.

O mapa ao vivo vai apresentar sempre uma combinação de caches carregadas ao vivo, de todos os serviço de geocaching ativos, assim como as caches guardadas nas [listas.](https://cgeo.droescher.eu/pt/mainmenu/lists)

A tabela seguinte descreve os tipos diferentes de marcadores utilizados pelo mapa ao vivo.

A tabela apenas descreve os diferentes tipos de ícones, não descrevendo os tipos de geocaches. Carregue nas ligações seguintes para obter mais informação sobre os [ícones de geocaches](#page--1-0) e sobre os [ícones de marcadores de geocaches](https://cgeo.droescher.eu/pt/cachemarkers) utilizados no c:geo.

<span id="page-4-1"></span>![](_page_4_Picture_181.jpeg)

<span id="page-5-0"></span>**Map popup window**

 $\bullet$ <sup>5</sup>GCA660

Spring

datior

Difficulty 1.0 of 5 ★☆☆☆☆ titute Terrain 1.0 of 5 ★☆☆☆☆ Rating 3.1 of 5 ★★★☆☆ (8 Acaden  $2676$ Favorite 127 (5%) **Sciences** Recent logs **@@@@@@@ MORE DETAILS** Stored in device a few minutes ago Chestnut Lists: Stored Walnut St (

**Big Ben** 

Type Virtual Cache

Distance 3845 mi

If you tap on a cache icon on the live map the following popup windows will be shown above the map, providing additional information for the selected cache:

**Rail Parl** 

A

![](_page_6_Picture_3.jpeg)

## <span id="page-6-0"></span>**Top section**

This section of the map popup provides several menu options concerning the selected cache.

![](_page_6_Picture_144.jpeg)

<span id="page-7-0"></span>The middle section of the map popup window shows helpful information about the selected cache. Some of the information might not be shown depending on the [loading](#page--1-0) status of the selected cache (e.g. due to the loading [strategy](#page--1-0)).

![](_page_7_Picture_131.jpeg)

![](_page_7_Picture_132.jpeg)

## <span id="page-7-1"></span>**List managegment**

This section of the map popup provides several options to manage the storage state of the selected cache.

![](_page_7_Picture_7.jpeg)

![](_page_8_Picture_107.jpeg)

#### <span id="page-8-0"></span>**Hint/Note section**

If you tapped the hint button in the cache information section of the popup window, the owners hint and/or your personal note will be shown at the bottom of the popup window. In case of a long text you can scroll this part of the popup window.

![](_page_8_Picture_6.jpeg)

## <span id="page-8-1"></span>**Map quick settings**

After selecting the quick settings button, which is shown on bottom center of the map the following settings screen will be shown:

![](_page_9_Picture_3.jpeg)

![](_page_9_Picture_124.jpeg)

## <span id="page-10-0"></span>**Route/Track settings**

![](_page_10_Picture_4.jpeg)

## <span id="page-10-1"></span>**Map navigation**

c:geo provides several options to help you with navigation using different lines drawn on the (live) map:

- It can show a **direction line** between your position and a chosen target cache/waypoint.
- You can load an **GPX track/route**, which will then be shown on the map.
- You can set an **individual route** between several caches/waypoints.
- c:geo can optionally draw a **history track** showing the position history (your movement) on the map.

To get the most out of the direction line and individual route it is recommended to use [BRouter](https://cgeo.droescher.eu/pt/brouter) as described in the linked section of our user guide. This will enable routed lines instead of just a straight connection line.

The different line and track types are described in more detail below.

#### <span id="page-10-2"></span>**Direction line**

The direction line is a map line which connects your current position with a chosen target cache/waypoint. This can be either a straight line or a routed line if you have configured [BRouter.](https://cgeo.droescher.eu/pt/brouter)

The default line color is red but line color and additional appearance parameters can be configured according to your needs within the [map line customization](https://cgeo.droescher.eu/pt/mainmenu/settings#map_lines_customization) settings.

The example below shows the typical appearance of the direction line (with and without Brouter).

![](_page_11_Picture_3.jpeg)

There are two ways to activate the direction line:

- 1. Tap on a cache, which is shown on map, and activate the direction line with the corresponding iconshown in the [map popup.](#page-4-1)
- 2. From [cache details menu](https://cgeo.droescher.eu/pt/cachedetails) use Navigation Map to open the map including direction line.

#### <span id="page-11-0"></span>**GPX track/route**

You have the possibility to load a GPX track/route file which is then shown on the map. For example cache owners might provide a GPX-track/route file to follow a certain route to find a cache, or you can generate such GPX track/route with other routing tools. Tracks and routes both are basically GPX files, one having a recorded track of positions (track file), the other (route file) only some waymarks, for which c:geo will route you from point to point.

The default line color is green but the line color and additional appearance parameters can be configured according to your needs within the [map line customization](https://cgeo.droescher.eu/pt/mainmenu/settings#map_lines_customization) settings.

The example below shows the typical appearance of an individual GPX track/route.

![](_page_12_Picture_3.jpeg)

To load or unload a GPX track you have to use the [map](#page--1-0) menu items below GPX track/route in your map [menu](#page--1-0):

![](_page_12_Picture_5.jpeg)

![](_page_12_Picture_90.jpeg)

#### <span id="page-12-0"></span>**Individual route**

An individual route can be created by long tapping several caches/waypoints on the (live) map. A route will then be drawn between each of the selected caches/waypoints in sequence of your selection. This allows you to create a custom route between caches and can be e.g. used to plan your caching trip.

![](_page_12_Picture_9.jpeg)

![](_page_13_Picture_3.jpeg)

To make use of the individual route feature you need to enable the long tap function on the map in your [map behavior settings](https://cgeo.droescher.eu/pt/mainmenu/settings#map_behavior).

The route points will either be connected by a straight line or a routed line if you have **BRouter** installed and configured. Using BRouter for this function is highly recommended to get the most out of it.

The default line color is blue but the line color and additional parameters can be configured according to your needs within the [map line customization](https://cgeo.droescher.eu/pt/mainmenu/settings#map_lines_customization) settings.

The example below shows the typical appearance of an individual route.

![](_page_13_Picture_8.jpeg)

While you can add and remove caches/waypoints to/from your rote by long tapping them, there are also some additional functions, which can be found below the menu item Individual route in your [map menu:](#page--1-0)

![](_page_14_Picture_3.jpeg)

![](_page_14_Picture_121.jpeg)

## <span id="page-14-0"></span>**History track**

The history track provides a line of your position history (your movement) on the map. You have to activate the history track in your [map content settings](https://cgeo.droescher.eu/pt/mainmenu/settings#map_content), where you can also configure additional parameters (such as maximum length of the track).

The default line color is black but the line color and additional appearance parameters can be configured according to your needs within the [map line customization](https://cgeo.droescher.eu/pt/mainmenu/settings#map_lines_customization) settings.

The example below shows the typical appearance of a history track line.

![](_page_15_Picture_3.jpeg)

To configure the history track you can use the map menu items below History track in your [map menu](#page--1-0):

![](_page_15_Picture_123.jpeg)

![](_page_15_Picture_124.jpeg)

#### <span id="page-15-0"></span>**Distance information**

While using the direction line and/or individual route c:geo will also provide several distance figures at the top of the map (can also be seen in the dedicated screenshots above). The distances are shown in meter/kilometer or feet/mile depending on your settings.

Depending on whether you use one or both lines and whether you activated to show the straight distance in addition to the routed distance (only if [Brouter](https://cgeo.droescher.eu/pt/brouter) is installed) in your [map content settings](https://cgeo.droescher.eu/pt/mainmenu/settings#map_content) several distance figures might be shown.

The picture below shows a combination of all possible distance figures. Additionally the chosen target cache/waypoint is shown on top left is the direction line is active.

![](_page_16_Picture_5.jpeg)

Some or all of these distance figures might be shown depending on configuration and active navigation lines:

- 1. The first figure is the straight line distance for the direction line (i.e. straight distance between your current position and the chosen target cache/waypoint). The icon in front represents therefore the straight line if both routed and straight line distances are shown.
- 2. The second figure is the routed line distance for the direction line (i.e. the distance between your position and the chosen target cache/waypoint according to the [BRouter](https://cgeo.droescher.eu/pt/brouter) routing information). The icon in front represents therefore the routed line if both routed and straight line distances are shown.
- 3. The third figure is the length of your individual route.

For better visibility you can tap on the distances to supersize them and reduce them again. If straight and routed distances are shown each tap will let you cycle between straight distance enlarged, routed distance enlarged or normal view.

![](_page_16_Picture_11.jpeg)